# <span id="page-0-0"></span>CIOUS E

## **Hardware Developer's Guide for Fieldbus Round Card Users**

August 1998 Edition Part Number 322124A-01

© Copyright 1998 National Instruments Corporation. All rights reserved.

## **About This Manual**

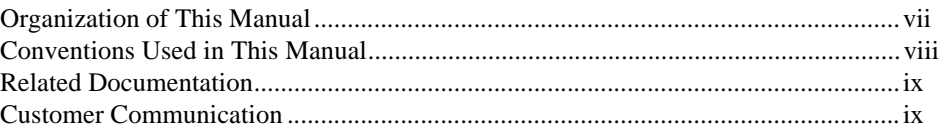

## **Chapter 1 Introduction**

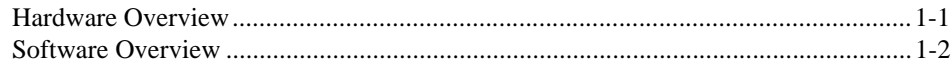

## **Chapter 2 [Hardware Installation](#page-9-0)**

## **Chapter 3 Interfacing to Your Fieldbus Round Card**

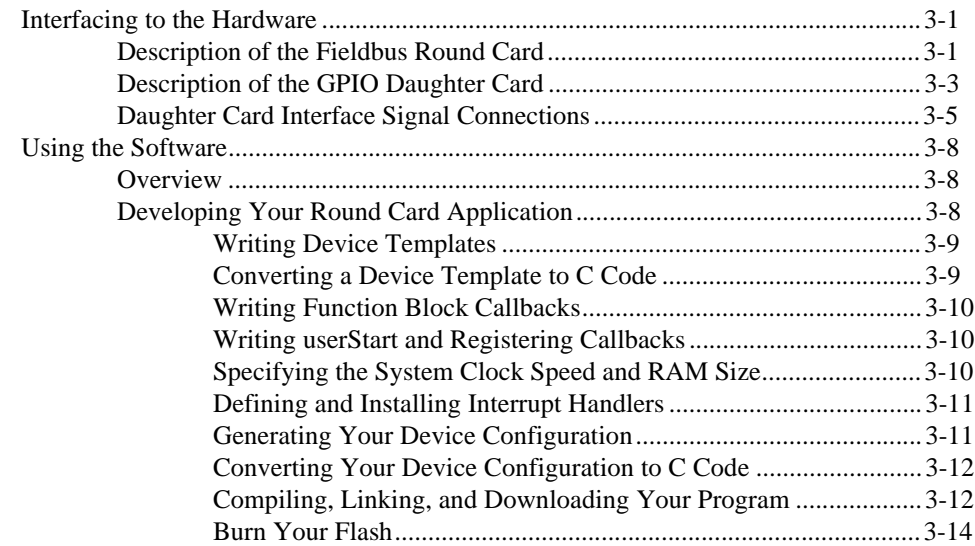

## **Chapter 4 [Migrating from a Development Round Card to an OEM Round Card](#page-28-0)**

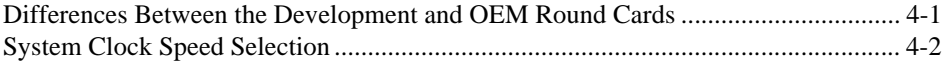

## **Appendix A [Data Link Configuration Section Format](#page-30-0)**

## **Appendix B [System Management Configuration Section Format](#page-32-0)**

## **Appendix C [Dimensions](#page-34-0)**

## **Appendix D [Specifications](#page-37-0)**

## **[Glossary](#page-41-0)**

#### **Figures**

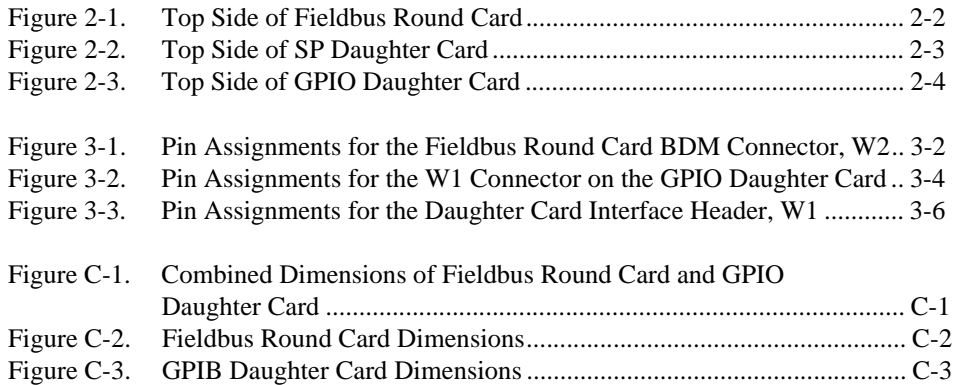

### **Tables**

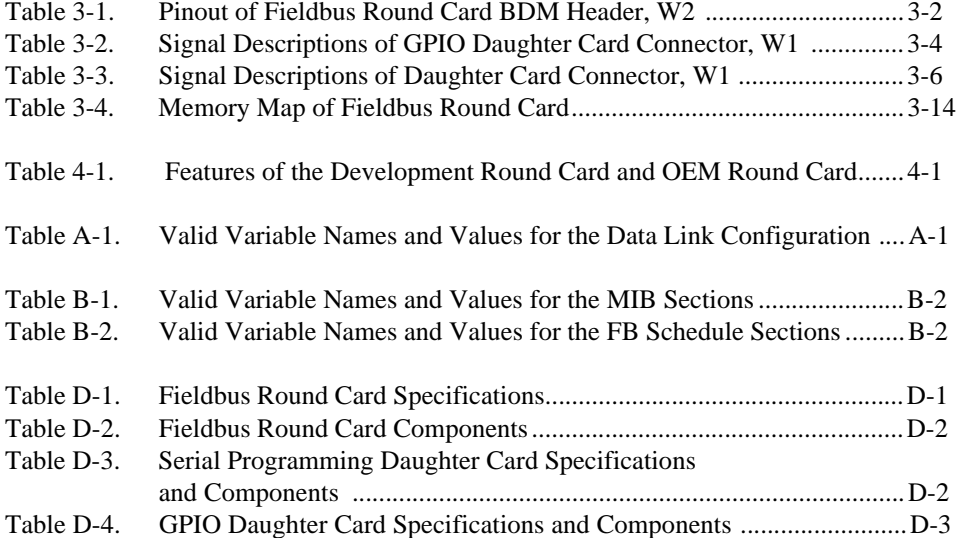

<span id="page-4-0"></span>This manual contains instructions for installing, interfacing to, and programming the National Instruments Fieldbus Round Card.

The Round Card software is intended for use with Windows 3.*x*, Windows 95, or Windows NT. This manual assumes that you are already familiar with the Windows operating system you are using.

## **Organization of This Manual**

This manual is organized as follows:

- Chapter 1, *[Introduction](#page-7-1)*, provides a brief description of the Fieldbus Round Card hardware and available software.
- Chapter 2, *[Hardware Installation](#page-9-1)*, contains instructions to help you install your Fieldbus Round Card.
- [Chapter](#page-13-0) 3, *[Interfacing to Your Fieldbus Round](#page-13-0) Card*, describes how to connect the Fieldbus Round Card to any external electronics, and how to develop your Field Device application to interface to the NI-FBUS Function Block Shell.
- Chapter 4, *[Migrating from a Development Round Card to an OEM](#page-28-0) [Round Card](#page-28-1)*, explains how to migrate from the development version of the Fieldbus Round Card to the OEM version of the Fieldbus Round Card.
- [Appendix](#page-30-0) A, *[Data Link Configuration Section Forma](#page-30-0)t*, explains how to structure the Data Link Configuration section of your Device Configuration .ini file.
- *•* [Appendix](#page-32-0) B*[, System Management Configuration](#page-32-0) Section Format,*  explains how to structure the System Management Configuration section of your Device Configuration .ini file.
- [Appendix](#page-34-0) C*[, Dimension](#page-34-0)s*, describes the dimensions of the Fieldbus Round Card and the GPIO Daughter Card.
- [Appendix](#page-37-0) D, *[Specification](#page-37-0)s*, describes the characteristics of the Fieldbus Round Card, the SP Daughter Card, and the GPIO Daughter Card.

## <span id="page-5-0"></span>**Conventions Used in This Manual**

The following conventions are used in this manual:

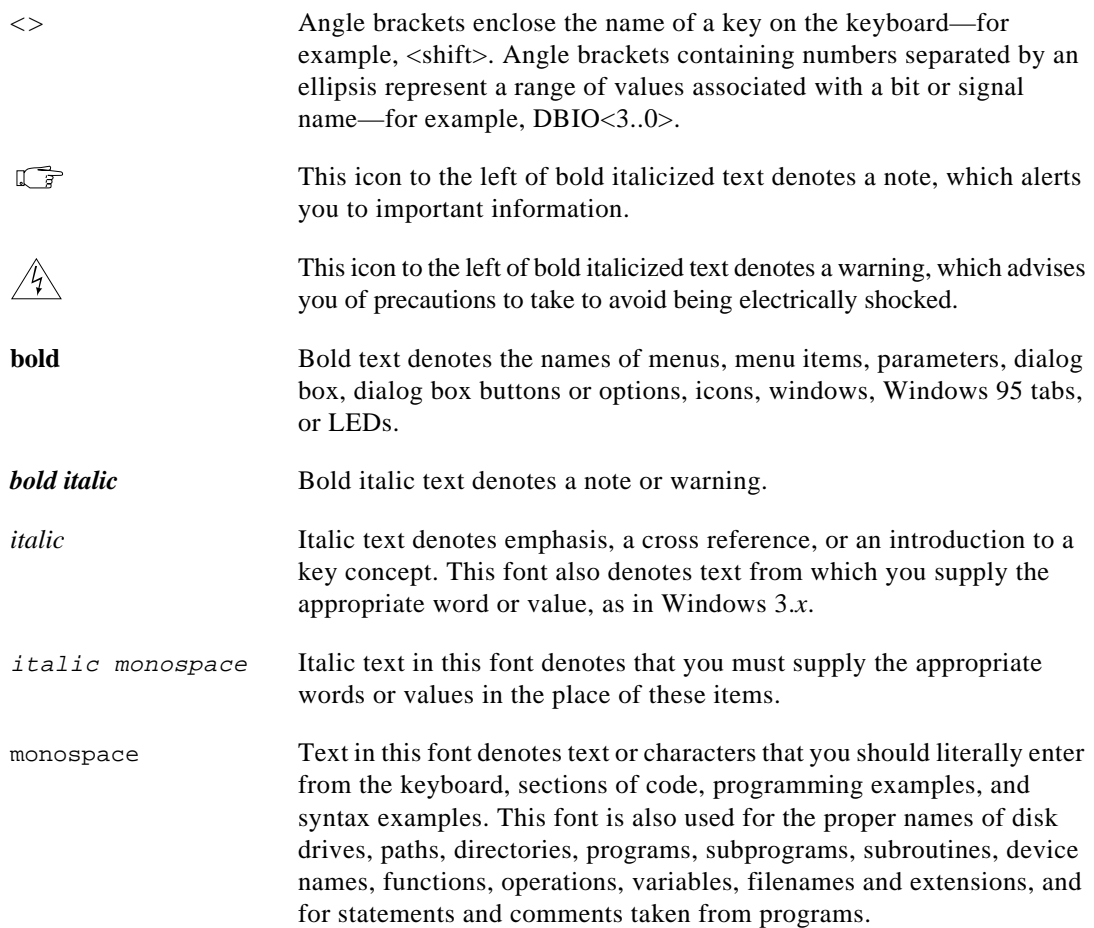

## <span id="page-6-0"></span>**Related Documentation**

The following documents contain information that you may find helpful as you read this manual:

- *Fieldbus Foundation Specification*, which includes the following items:
	- *Fieldbus Foundation System Management Services*
	- *Function Block Application Process, Part 1*
	- *Function Block Application Process, Part 2*
- *NI-FBUS Communications Manager User Manual* from National Instruments, which explains how to use the interactive Fieldbus dialog system with your Fieldbus Round Card
- *NI-FBUS Configurator User Manual* from National Instruments, which explains how to use the NI-FBUS Configurator to configure your Fieldbus network
- *NI-FBUS Monitor User Manual* from National Instruments, which explains how to use the interactive NI-FBUS Monitor utility with your Fieldbus Round Card

## <span id="page-7-1"></span><span id="page-7-0"></span>**Introduction 1**

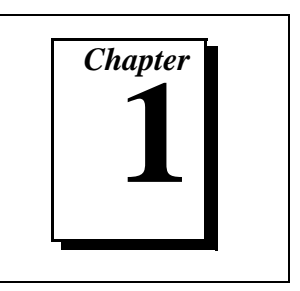

This chapter provides a brief description of the Fieldbus Round Card hardware and available software.

## **Hardware Overview**

The Fieldbus Round Card is a stand-alone card that allows you to interface to a network that complies with the Fieldbus Foundation H1 specification. The Fieldbus Round Card is powered from the Fieldbus. The Fieldbus Round Card uses the Motorola MC68331 embedded processor and a programmable 128 KB X 16 Flash to run the Stack Interface Library, Function Block Shell, and user applications. A 128 KB X 16 SRAM device on the card provides volatile memory.

The Fieldbus Round Card also has a 8 KB X 8 Serial ROM (SROM) that serves as non-volatile memory. This non-volatile memory is used to store the Fieldbus MIB parameters and block parameters.

The Fieldbus Round Card provides an interface to the Fieldbus. To run real-world applications, the Fieldbus Round Card can be connected to a Daughter Card. On the Daughter Card, you can implement DIO, A/D, D/A functionality. The Fieldbus Round Card provides the necessary interface signals via a 2 X 21 position header (W1) that can be connected to the Daughter Card. Refer to Figu[re](#page-18-0) 3-3, *[Pin Assignments](#page-18-0)  [for the Daughter Card Interface Header, W](#page-18-0)1*, i[n Chapter](#page-13-0) 3, *[Interfacing](#page-13-0)  [to Your Fieldbus Round](#page-13-0) Card*, for pin assignments of the W1 header.

The General Purpose I/O Daughter Card, henceforth referred to as the GPIO Daughter Card, can be used to connect devices such as valves, sensors, and actuators. The card has four digital inputs and four digital outputs. It has two analog input channels that can be used either in the voltage mode or the current mode. The GPIO Daughter Card also has one voltage analog output and one 4–20 mA analog output channel.

The Serial Programming Daughter Card, henceforth referred to as the SP Daughter Card, is primarily used for development purposes. The SP Daughter Card has a Background Debug Mode (BDM) port that you can <span id="page-8-0"></span>use for debugging the application during development. A serial port is also present on the SP Daughter Card. This port can be used either as a regular serial port or as a port over which the user can program the Flash on the Fieldbus Round Card with the user-level application. Refer to Figure [3-1](#page-14-0), *[Pin Assignments for the Fieldbus Round Card BDM](#page-14-0)  [Connector, W2](#page-14-0)*, in [Chapter](#page-13-0) 3, *[Interfacing to Your Fieldbus Round](#page-13-0) Card*.

When developing your application, you will use the development version of the Fieldbus Round Card. When you have finished developing and debugging your application, you need to migrate to the OEM version of the Round Card[. Chapter](#page-28-0) 4, *[Migrating from a](#page-28-0) [Development Round Card to an OEM Round Car](#page-28-0)d*, explains how to migrate from the development version to the OEM version of the Round Card.

## **Software Overview**

The software available for the Fieldbus Round Card includes the NI-FBUS Function Block Shell, which is an Application Programmer's Interface (API) designed to simplify Fieldbus device development by providing a high-level interface to the Fieldbus communications stack. In addition, a serial driver API is provided to allow you to make use of the Round Card's interrupt-driven serial port. The serial driver supports standard HART commands, as well as generic access to the serial port to allow any other serial protocols. A linkable library version of the Fieldbus protocol stack is also available. Link your Function Block application with the Function Block Shell and the protocol stack before downloading it to your Fieldbus Round Card.

## <span id="page-9-1"></span><span id="page-9-0"></span>**Hardware Installation 2**

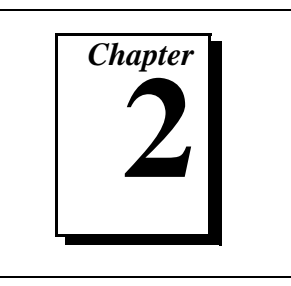

This chapter contains instructions to help you install your Fieldbus Round Card.

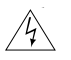

#### **Warning:** *Electrostatic discharge can damage several components on your Fieldbus Round Card. To avoid such damage in handling the board, touch the antistatic plastic package to a metal part of your computer chassis before removing the board from the package.*

Perform the following steps to install the Fieldbus Round Card:

- 1. Connect the Fieldbus cable to terminal J1 on the Fieldbus Round Card. The positive  $(+)$  end of the cable should be connected to terminal F+ and the negative (–) end of the cable should be connected to terminal F– (see Figure [2-1](#page-10-0)). Ensure that the Fieldbus cable is properly terminated. Do not apply power to the Fieldbus Round Card.
- 2. Connect the SP Daughter Card to the Fieldbus Round Card by mating the W1 and W2 connectors on the Fieldbus Round Card to the J2 and J4 connectors on the SP Daughter Card. (See Figure [2-](#page-11-0)2 for the locations of the connectors on the SP Daughter Card.)
- 3. If you want to use the serial port, connect a serial cable from the serial port of the host PC to the J1 connector on the SP Daughter Card. This link can be used to download the application to the Flash on the Fieldbus Round Card.
- 4. You can debug the application in RAM by using the BDM port of the processor. Refer t[o Chapter](#page-13-0) 3, *[Interfacing to Your Fieldbus](#page-13-0) [Round](#page-13-0) Card*, for a description of the BDM mode. Connect the 3 V ICD cable that came with the software debugger from the parallel port of the host PC to connector W3 on the SP Daughter Card. Confirm that pin 1 of the 3 V ICD cable matches pin 1 on the W3 connector of the SP Daughter Card.
- 5. Connect a 12–24 DC power supply to connector J1 on the GPIO Daughter Card. The positive terminal of the power supply should be connected to the F+ terminal of connector J1 on the GPIO Daughter Card.
- <span id="page-10-0"></span>6. Connect the GPIO Daughter Card to the SP Daughter Card by mating the J2 and J4 connectors on the SP Daughter Card to the J2 and J3 connectors on the GPIO Daughter Card. (See Figure 2-3 for the locations of the connectors on the GPIO Daughter Card.)
- 7. Switch on both the Fieldbus and the GPIO Daughter Card power supplies.
- 8. Press the reset button on the Round Card, S1, to reset the processor.

 $\sqrt{r}$ **Note:** *Remember to order a 3 V ICD cable when you buy the software debugger. One suggested vendor for the ICD cable is: P&E Microcomputer Systems, Woburn, MA Web site: http://www.pemicro.com Low Voltage In-Circuit Debugger Cable (CPU16/CPU32).* 

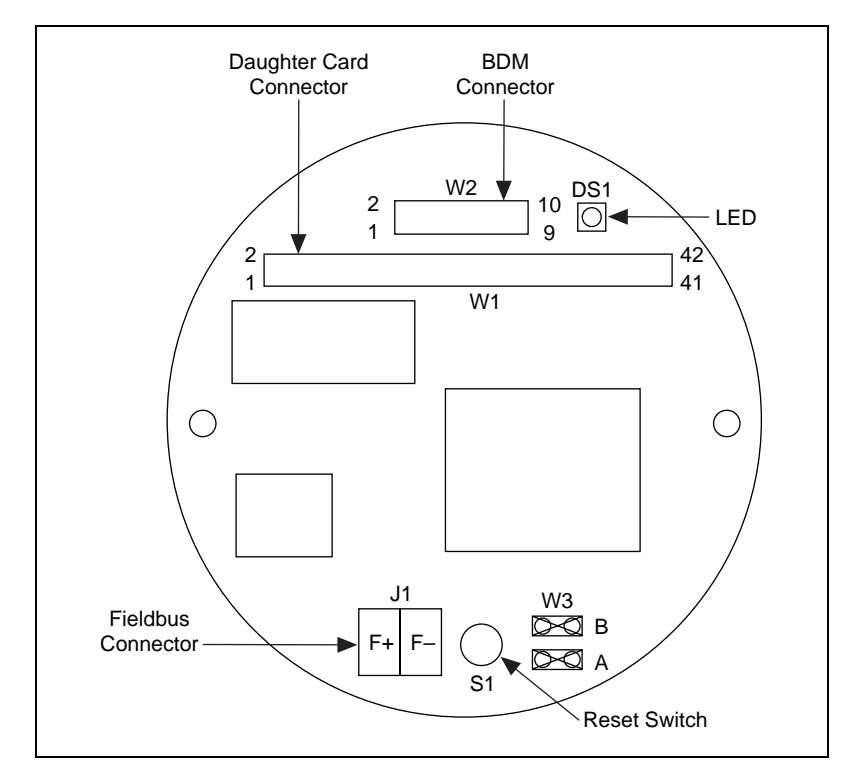

**Figure 2-1.** Top Side of Fieldbus Round Card

<span id="page-11-0"></span>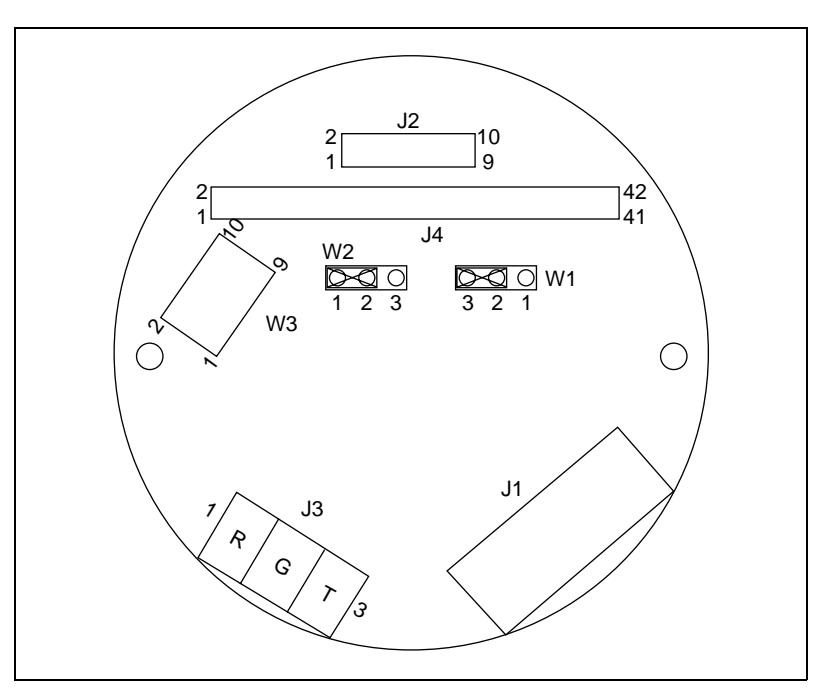

**Figure 2-2.** Top Side of SP Daughter Card

<span id="page-12-0"></span>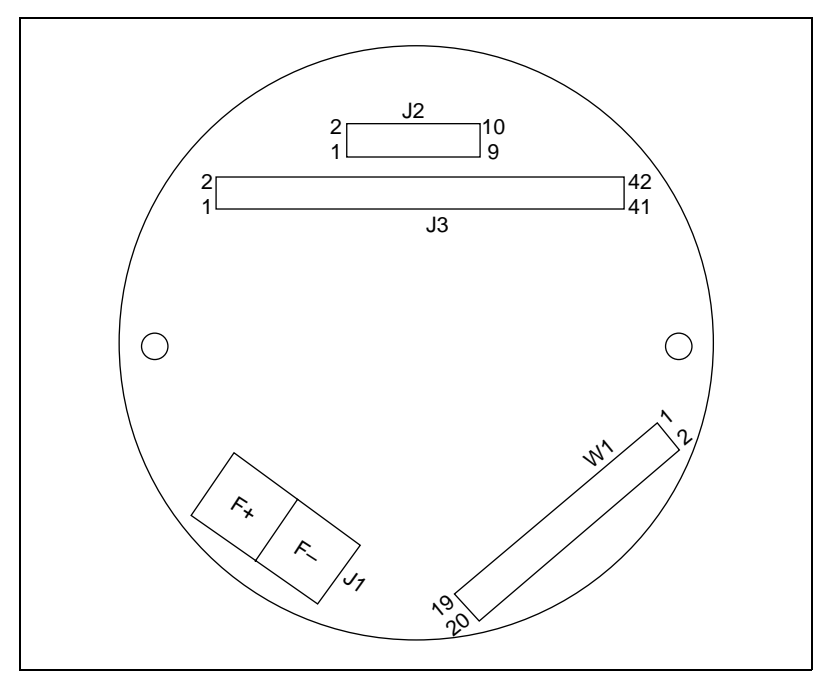

**Figure 2-3.** Top Side of GPIO Daughter Card

Your hardware is now installed.

# <span id="page-13-0"></span>**3 Interfacing to Your Fieldbus Round Card**

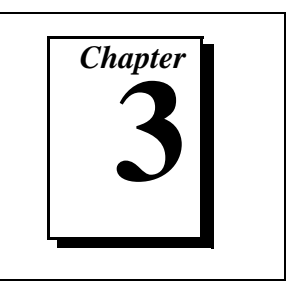

This chapter describes how to connect the Fieldbus Round Card to any external electronics, and how to develop your Field Device application to interface to the NI-FBUS Function Block Shell.

## **Interfacing to the Hardware**

## **Description of the Fieldbus Round Card**

The Fieldbus Round Card provides an interface to the Fieldbus. To run real-world applications, the Fieldbus Round Card can be connected to a Daughter Card. On the Daughter Card you can implement DIO, A/D, D/A functionality. The Fieldbus Round Card provides the necessary interface signals via a 2 X 21 position header (W1) that can be connected to the Daughter Card. Refer to Figu[re](#page-18-0) 3-3 for the pin assignments of the W1 header on the Fieldbus Round Card.

The Fieldbus Round Card is also capable of providing a 5 V at 4 mA power supply to power your electronics.

The Fieldbus Round Card can be placed in Simulate mode by removing jumper A of W3. In Simulate mode you can run a software simulation of your function blocks without doing any actual input/output. Under normal operating conditions, place jumper A of the W3 header on the Fieldbus Round Card. The software does not currently support this feature.

The MC68331 processor has a Background Debug Mode (BDM) port, as shown in Figure [2-1](#page-10-0), *[Top Side of Fieldbus Round Card](#page-10-0)*, i[n Chapter](#page-9-0) 2, *[Hardware Installation](#page-9-0)*. The BDM port can be used for debugging your application in RAM. The BDM port has a serial interface that can be connected to the parallel port of the host computer running the software debugger. Over the BDM port you can monitor registers, read or write to memory, and single step through your code. The stack library has been developed and debugged with SDS SingleStep software, version 7.11.

<span id="page-14-0"></span>To use your software debugger to debug your application, connect the SP Daughter Card to the Fieldbus Round Card. Connect the 3 V ICD cable from the parallel port of the host PC to the W3 connector on the SP Daughter Card. Connector W3 on the SP Daughter Card is connected to the BDM port on the processor.

Figure 3-1 shows the pin assignments for the SP Daughter Card BDM connector, W2 on the Fieldbus Round Card. These signals are directly routed to connector J2 on the SP Daughter Card.

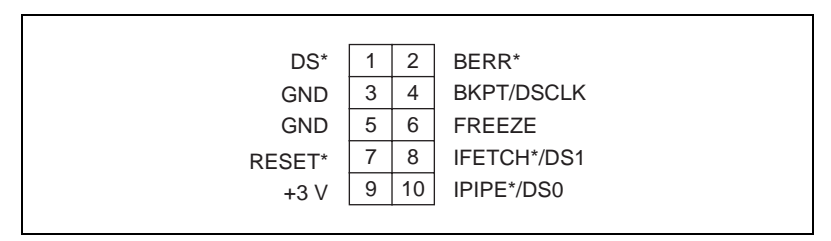

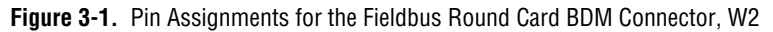

Table 3-1 lists the signal descriptions of the BDM connector, W2, on the Fieldbus Round Card.

| <b>Signal Name</b> | <b>Description</b>                                                  |
|--------------------|---------------------------------------------------------------------|
| $+3V$              | 3 V power supply output                                             |
| BERR <sup>*</sup>  | Bus error                                                           |
| <b>BKPT/DSCLK</b>  | Hardware breakpoint signal or BDM clock source                      |
| $DS*$              | Data strobe signal from processor                                   |
| <b>GND</b>         | Ground                                                              |
| <b>FREEZE</b>      | Indicates processor has entered background mode                     |
| IFETCH*/DS1        | Indicates instruction pipeline activity or BDM data<br>input signal |

**Table 3-1.** Pinout of Fieldbus Round Card BDM Header, W2

<span id="page-15-0"></span>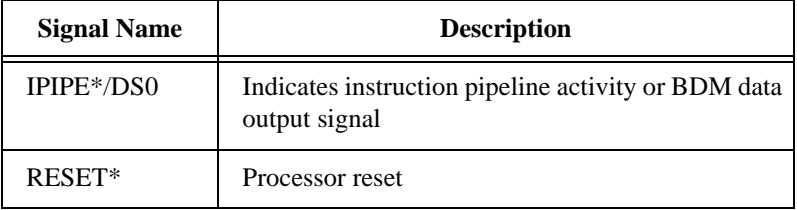

**Table 3-1.** Pinout of Fieldbus Round Card BDM Header, W2 (Continued)

The development version of the Fieldbus Round Card operates under one of two operating modes: PROG mode and RUN mode. When power is applied to the Fieldbus Round Card, the processor reads the position of jumper B of W3 to check the mode (see Figu[re](#page-10-0) 2-1, *[Top Side of](#page-10-0)  [Fieldbus Round Card](#page-10-0)*, i[n Chapter](#page-9-0) 2, *[Hardware Installatio](#page-9-0)n*, for the location of W3).

To select PROG mode, place jumper B of W3 on the Fieldbus Round Card. Connect the SP Daughter Card to the Fieldbus Round Card. Attach a standard serial port cable from the COM port of the host computer to connector J1 on the SP Daughter Card. When the card is powered up in PROG mode, the processor downloads the user application into the Flash, from the COM port of the host computer to the serial port of the processor.

To select RUN mode, remove jumper B of W3 from the Fieldbus Round Card. When the card is powered up in RUN mode, the processor begins executing the application that is loaded in the Flash.

The serial port of the processor can alternatively used to run the serial HART protocol or any other proprietary protocol.

## **Description of the GPIO Daughter Card**

The GPIO Daughter Card can be used to interface to devices such as valves, sensors, and actuators. The GPIO Daughter Card implements DIO, A/D, and D/A functionality. The GPIO Daughter Card is powered from an external 12–24 VDC power supply. The Fieldbus Round Card can be connected to the GPIO Daughter Card via the daughter card interface connector, W1, on the Fieldbus Round Card. The GPIO Daughter Card has four 5 V compatible digital input ports and four 5 V compatible digital output ports. The digital input/output ports are fixed and cannot be reconfigured. The analog input interface consists of two 12-bit, 500 samples/s, voltage  $(0-10 \text{ V})$  or current  $(4-20 \text{ mA})$  input channels. You can use the two analog input channels either as voltage

<span id="page-16-0"></span>or current channels. The GPIO Daughter Card also has one 12-bit, 0–10 V, analog voltage output channel, and one 12-bit, 4–20 mA analog current output channel. The analog output current channel can be connected to a 4–20 mA current loop. These I/O channels are available for use on the 2x10 position connector, W1, on the GPIO Daughter Card.

Figure 3-2 shows the pin assignments of the W1 connector on the GPIO Daughter Card.

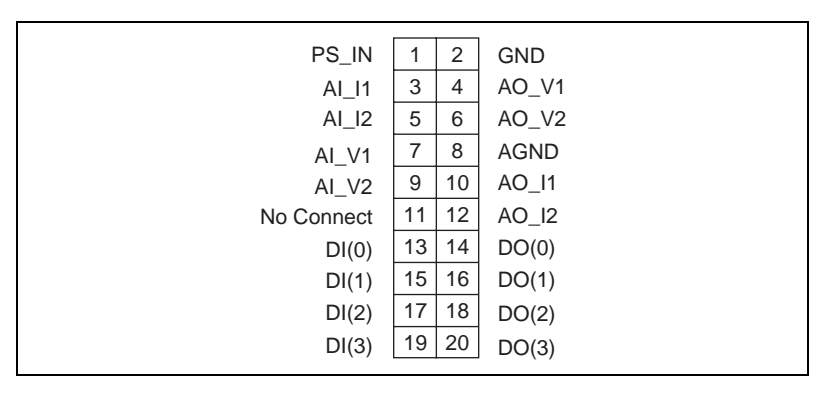

**Figure 3-2.** Pin Assignments for the W1 Connector on the GPIO Daughter Card

Table 3-2 lists the signal descriptions of the GPIO Daughter Card interface connector, W1 on the GPIO Daughter Card.

| <b>Signal Name</b> | <b>Description</b>                      |
|--------------------|-----------------------------------------|
| <b>AGND</b>        | Analog ground on the GPIO Daughter Card |
| AI 11              | 4–20 mA analog input current channel    |
| AI I2              | 4–20 mA analog input current channel    |
| AI V1              | 0-10 V analog input voltage channel     |
| AI V2              | 0–10 V analog input voltage channel     |
| AO I1              | 4–20 mA analog output current channel   |
| AO I2              | 4–20 mA analog output current channel   |

**Table 3-2.** Signal Descriptions of GPIO Daughter Card Connector, W1

| <b>Signal Name</b> | <b>Description</b>                                        |
|--------------------|-----------------------------------------------------------|
| AO V1              | 0–10 V analog output voltage channel                      |
| AO V <sub>2</sub>  | 0–10 V analog output voltage channel                      |
| DI < 3.0           | 5 V-compatible digital input ports                        |
| DO < 3.0           | 5 V-compatible digital output ports                       |
| <b>GND</b>         | Digital ground on the GPIO Daughter Card                  |
| PS IN              | 12–24 VDC power supply to power the GPIO<br>Daughter Card |

<span id="page-17-0"></span>**Table 3-2.** Signal Descriptions of GPIO Daughter Card Connector, W1 (Continued)

#### **Daughter Card Interface Signal Connections**

The Fieldbus Round Card can easily be interfaced to your Daughter Card. Alternatively, you can design your own Daughter Card to meet your own design requirements. The Fieldbus Round Card to Daughter Card interface is over a 2 X 21-position header. Figu[re 3-](#page-18-0)3 shows the pin assignments for the W1 Daughter Card connector on the Fieldbus Round Card.

<span id="page-18-0"></span>

| D <sub>8</sub>   | 1              | 2  | $R/W^*$          |
|------------------|----------------|----|------------------|
| <b>DIO</b>       | 3              | 4  | D9               |
| D <sub>15</sub>  | 5              | 6  | D11              |
| D <sub>12</sub>  | $\overline{7}$ | 8  | D14              |
| A <sub>1</sub>   | 9              | 10 | D <sub>13</sub>  |
| A <sub>3</sub>   | 11             | 12 | A <sub>2</sub>   |
| A <sub>5</sub>   | 13             | 14 | A4               |
| A <sub>0</sub>   | 15             | 16 | <b>RXDI</b>      |
| IRQ3*            | 17             | 18 | <b>GND</b>       |
| IRQ4*            | 19             | 20 | <b>TXDI</b>      |
| IRQ6*            | 21             | 22 | LED_ON           |
| USER_VCC         | 23             | 24 | $+3V$            |
| SPI_CLK          | 25             | 26 | DIO <sub>3</sub> |
| DIO1             | 27             | 28 | DIO <sub>5</sub> |
| $CS2*$           | 29             | 30 | DIO <sub>6</sub> |
| SPI_D1           | 31             | 32 | DIO7             |
| SPI_D0           | 33             | 34 | <b>PWMA</b>      |
| SPI_CS_1         | 35             | 36 | <b>PWMB</b>      |
| SPI_CS_2         | 37             | 38 | $CS4*$           |
| $CS3*$           | 39             | 40 | DIO <sub>4</sub> |
| DIO <sub>2</sub> | 41             | 42 | DIO <sub>0</sub> |
|                  |                |    |                  |

**Figure 3-3.** Pin Assignments for the Daughter Card Interface Header, W1

Table 3-3 lists the signal descriptions of the Daughter Card interface connector, W1 on the Fieldbus Round Card.

| <b>Signal Name</b> | <b>Description</b>                                                             |
|--------------------|--------------------------------------------------------------------------------|
| 3 V                | 3 V power supply output                                                        |
| A < 5.0            | Address lines driven by the MC68331 processor                                  |
| $CS < 4$ 2>*       | Programmable chip-select lines driven by the<br>processor                      |
| D < 15.8           | Upper data bus lines of the processor                                          |
| DIO < 7.0          | General-purpose digital I/O lines connected to the<br>PORT GP of the processor |

**Table 3-3.** Signal Descriptions of Daughter Card Connector, W1

| <b>Signal Name</b> | <b>Description</b>                                                         |
|--------------------|----------------------------------------------------------------------------|
| <b>GND</b>         | Ground                                                                     |
| $IRQ < 6,4,3>^*$   | IRQ lines that provide IRQ signals to the processor                        |
| LED_ON             | Output to drive an LED for monitoring status of the<br>Fieldbus Round Card |
| <b>PWMA</b>        | Output from the pulse width modulator on the<br>processor                  |
| <b>PWMB</b>        | Output from the pulse width modulator on the<br>processor                  |
| $R/W^*$            | $R/W^*$ line driven by the processor                                       |
| RXD1               | 3 V-compatible serial port line                                            |
| <b>SPI CLK</b>     | Clock output from the SPI port of the processor                            |
| SPI D <sub>0</sub> | Serial output from the SPI slave device                                    |
| SPI_D1             | Serial input to the SPI slave device                                       |
| SPI_CS_1           | SPI chip select driven by the processor to select the<br>slave SPI devices |
| SPI_CS_2           | SPI chip select driven by the processor to select the<br>slave SPI devices |
| TXD1               | 3 V-compatible serial port line                                            |
| <b>USER VCC</b>    | 5 V at 4 mA power supply output to power user<br>electronics               |

**Table 3-3.** Signal Descriptions of Daughter Card Connector, W1 (Continued)

## <span id="page-20-0"></span>**Using the Software**

#### **Overview**

Most of the code that will be running on your Fieldbus Round Card has already been written for you. It includes the Fieldbus protocol stack, Function Block Shell, and Serial Driver, which are provided in the form of a linkable library. This library provides Fieldbus communications and an API (the Function Block Shell) designed to isolate your application as much as possible from the specifics of the Fieldbus.

In addition, the library contains an API to allow HART or direct serial access to the Round Card's serial port. This API facilitates communications with a HART or serial transducer external to the Round Card.

#### **Developing Your Round Card Application**

Complete the following steps to develop your application, after you have installed the hardware and software:

- 1. Write a device template for your device.
- 2. Convert the device template to C code using the Device Code Generator.
- 3. Write your Function Block Callbacks, algorithms, and device interface code.
- 4. Write your userStart function to register your callbacks.
- 5. Specify the system clock speed and RAM size.
- 6. Define and install any interrupt handlers you may need.
- 7. Write your Device Configuration.
- 8. Convert your Device Configuration to C code using the Configuration Code Generator.
- 9. Compile, link, and download your program on Flash for installation on the Fieldbus Round Card.
- 10. Burn your Flash on the Fieldbus Round Card.

These steps are documented in more detail in the following sections.

## <span id="page-21-0"></span>**Writing Device Templates**

You must create a device template to describe the network-visible structure of your device and the parameters of your function blocks to the Function Block Shell. The device template is an ASCII file that is divided into various sections containing numerical and string parameters. Sample device templates are in the \samples subdirectory of your installation directory for devices containing function blocks of the standard types.

The simplest way to create your device template is to modify a copy of one of the sample device templates using a text editor such as MS-DOS Edit or Windows Notepad. Choose the sample device template that most closely matches your device. For example, if the main function of your device is analog input, start with the AI Device Template. If you want your device to contain multiple function blocks, you need to paste several BLOCK sections from the sample files into your device template file.

The templates contain information about the device identification, the physical and function blocks in the device, and the device parameters. Your final device templates are converted to C code using the Device Code Generator, described in the next section.

## **Converting a Device Template to C Code**

Before you compile your Function Block device, you must convert the device template to C code using the Device Code Generator. The Device Code Generator resides in the \utils subdirectory of your installation directory. The Device Code Generator takes the following command line arguments:

```
codegen deviceTemplate outputFile symbolFile
```
where *deviceTemplate* is the name of your device template file, and  $outputFile$  is the name that you want to call the output file. Make sure outputFile ends in .c.

If there are syntax errors in your device template, codegen tells you where they are. When you have corrected all syntax errors, outputFile is created. outputFile contains code representing the structure of your device. outputFile is used again when you compile and link your device application.

<span id="page-22-0"></span>symbolFile contains a reference to DD information for the parameters defined in your DD and template file. If you are using only the standard function blocks and their parameters,  $symbolF$ <sub>ile</sub> is the standard symbols file, nifb.sym, located in the \samples subdirectory. If you have defined your own blocks or parameters, symbolFile must be set to the output of the DD tokenizer.

## **Writing Function Block Callbacks**

The callback functions that you must develop are responsible for the following main functions:

- Executing your function block algorithm
- Handling alarm confirmations and acknowledgments (if you are using alarms)

The Function Block Shell calls your execution callback whenever your Block is scheduled to execute. This callback performs whatever algorithm you want your function block to perform. The other callbacks, which are called after your device sends an alarm, allow you to perform device-specific processing upon alarm confirmations (notifications that the alarm was received) and alarm acknowledgments (notifications that a user has seen the alarm).

## **Writing userStart and Registering Callbacks**

Your userStart function is called by the stack during startup. It is your chance to perform your own initialization tasks. userStart also initializes the Function Block Shell and registers your callbacks with the Function Block Shell.

## **Specifying the System Clock Speed and RAM Size**

You must specify the system clock speed (4 MHz or 8 MHz) and RAM size (128 KB or 256 KB) you are using so that the protocol stack is set up correctly. To do so, you must declare and define two global variables called SystemClockSpeed and RamSize, both unsigned char, in your source code. Failing to declare these global variables may result in link time errors.

You must initialize these variables when you declare them. The valid values for these variables are as follows:

For SystemClockSpeed, choose 1 for a 4 MHz clock or 2 for an 8 MHz clock.

<span id="page-23-0"></span>For RamSize, choose 1 for 128 KB or 2 for 256 KB.

If these variables are uninitialized or are initialized with any other values, a clock speed of 4 MHz and RAM size of 128 KB are assumed. Refer to [Chapter](#page-28-0) 4, *[Migrating from a Development Round Card to an](#page-28-0) [OEM Round Card](#page-28-0)*, for more information on clock speed and RAM size.

#### **Defining and Installing Interrupt Handlers**

The Round Card provides interrupt pins at priority levels 3, 4, and 6, which are available to any interrupt sources on the Daughter Card. You may also use any internal modules of the microcontroller to generate interrupts that are necessary for you. (Notice, however, that you must not use the output compare OC1 of the general-purpose timer module to generate any interrupts. The protocol stack uses it for its timer handler routines.)

You must install interrupt handlers for the interrupts handled by you. To install an interrupt handler, myinthandler, at vector number vnum, your application must make the following stack function call:

niInstallIntHandler(vnum,(unit32)myinthandler)

where the value of vnum is one of the following: 27, 28, 30, or any number between 85 and 255, inclusive.

niInstallInstHandler returns zero upon success and nonzero upon failure. Notice that vector numbers 27, 28, and 30 are level 3, level 4, and level 6 interrupt autovectors, respectively. A vector number between 85 and 255 is for an interrupt whose priority level is encoded in the interrupt source.

## **Generating Your Device Configuration**

The initial configuration of your device includes the configuration of items such as the starting node address, device identification, and, optionally, the function block schedules. You must specify the parameters in the standard Windows .ini file format in a configuration .ini file. Sample configuration files are included in the \samples subdirectory of your installation directory. You might want to start with one of these files and edit it according to your needs. The entries in the data link configuration and system management configuration sections of your configuration .ini file are described in [Appendix](#page-30-0) A, *[Data Link](#page-30-0)  [Configuration Section Forma](#page-30-0)t* an[d Appendix](#page-32-0) B, *[System Management](#page-32-0) Configuration [Section Forma](#page-32-0)t.*

<span id="page-24-0"></span>After you have generated your configuration .ini file, you must run the Configuration Generator to create a C source file that contains your configuration. This step is described in the next section, *[Converting a](#page-21-0) [Device Template to C Code](#page-21-0)*.

## **Converting Your Device Configuration to C Code**

To convert your Device Configuration to a compilable and linkable .c file, you must use the Configuration Generator utility. The Configuration Generator requires the following syntax:

cfggen iniFile cFile

where *iniFile* is the name of your configuration file, and  $c$ *File* is the name of the C source file for the output C code. If your .ini file contains errors, the Configuration Generator halts and informs you where the errors are located. Otherwise, it creates a .c source file, which you use in the final step to create your binary file.

## **Compiling, Linking, and Downloading Your Program**

During the development stage of your application, you should run your application in RAM by downloading the linker output file from your debugging environment. After the application is fully debugged, generate a binary image that can be downloaded to the Flash using the niBurn utility.

**Note:** *The* nistack.lib *library file, which your code must link to, was created*   $\mathbb{F}$ *with SDS CrossCode C/C++ Compiler, version 7.11. Use either the same compiler or a compatible compiler to ensure that your code works correctly with* nistack.lib*. National Instruments recommends that you use SDS CrossCode C/C++ Compiler, version 7.11, for maximum compatibility with our library file.* 

> The first step in the final stage is compilation. The following files must be successfully compiled to .o format:

- The .c file generated by the Device Code Generator.
- The .c file generated by the Configuration Generator.
- Your own .c file that contains your userStart function, your callbacks, declaration of the global variables SystemClockSpeed and RamSize, and any interrupt handlers.

You should compile the files to . o format using compiler options to meet the following conditions:

- You must allow single-byte enumeration where possible. For the SDS CrossCode C/C++ compiler, version 7.11, this option is  $-s$  enum=1
- You must set the size of the pointer to data and the size of the pointer to function to 4 each. For the SDS CrossCode C/C++ compiler, version 7.11, these options are -s ptrd=4 and -s ptrf=4, respectively.

After you have compiled the files, you must link them with the National Instruments Round Card library, nistack.lib. This file contains the communications stack and Function Block Shell. Make sure to do the following when linking to nistack.lib:

- Specify case-sensitive public and external symbols. For the SDS CrossCode linker, do *not* use the -u option.
- Give the correct linker specification file (using the  $-$ f option) that maps different regions of your object files to the correct places in RAM and ROM. See the \samples directory for example linker specification (.spc) files for the SDS CrossCode linker.
- Do not use the -l option to specify nistack.lib to the linker, because nistack.lib is actually a relocatable object file. Instead, specify nistack.lib as you would any other object file when linking.

The following step is necessary only when you are ready to download your application to the Flash.

After successfully linking your application with nistack.lib, extract object bytes from the linker output file and convert them into a binary image that is ready to be downloaded into the memory of the target processor. To complete this step, you need a downloader utility such as SDS CrossCode's down.

The memory locations of the Flash, RAM, and Frontier-1 are shown in Tabl[e 3-4](#page-26-0).

<span id="page-26-0"></span>

| Component         | Size                 | <b>Memory Window (hex)</b> |
|-------------------|----------------------|----------------------------|
| SRAM (DEV)        | $128$ KB $\times$ 16 | C0000-FFFFF                |
| <b>SRAM (OEM)</b> | 64 KB $\times$ 16    | C0000-DFFFF                |
| Flash             | $128$ KB $\times$ 16 | 00000-3FFFF                |
| Frontier-1        | $2 KB \times 8$      | 80000-807FF*               |
| <b>GPIO</b>       | $2 KB \times 8$      | 90000-907FF                |

**Table 3-4.** Memory Map of Fieldbus Round Card

\* The Frontier-1 needs a 32-byte window for accessing its registers, but the minimum memory window size that can be allocated is 2 KB, so the Frontier-1 registers are aliased within this 2 KB memory space.

## **Burn Your Flash**

After you have run the downloader, you are ready to burn your Flash and test your program.

The Fieldbus Round Card provides a method for you to burn the Flash without an external PROM burner device. This method involves the use of the niBurn utility, an RS-232 port on the host, and the serial port on the SP Daughter Card. See the *[Interfacing to the Hardwar](#page-13-0)e* section, earlier in this chapter, for the connections of the serial port on the SP Daughter Card.

The user program must be located at physical address 0x4000, because this is the address the niBurn utility jumps to when the board is reset in RUN mode, or when niBurn has successfully downloaded the user program into the Flash in PROG mode.

Complete the following steps to burn the Flash with the niBurn utility.

- 1. Power up the Round Card in PROG Mode (see the *[Description of](#page-13-0)  [the Fieldbus Round Card](#page-13-0)* section, earlier in this chapter, for more information about PROG Mode).
- 2. Confirm that pins  $W2(1)-W2(2)$  and  $W1(3)-W1(2)$  are jumpered to select RS-232 level signals.
- 3. Make sure that the user program is located at physical address 0x4000, because this is the address the niBurn utility jumps to when the board is reset in RUN mode, or when niBurn has

successfully downloaded the user program into the Flash in PROG mode.

- 4. Wait for the DS1 LED to turn on.
- 5. Launch niBurn. The niBurn utility is located in the **NI Fieldbus Round Card** program group on the host. When you launch the niBurn utility, it prompts you for the name of your binary file, and the COM port to use.

A standard serial cable leading to the SP Daughter Card must be attached to the COM port you specified. The niBurn utility contacts the Fieldbus Round Card and downloads your program into the Flash on the Fieldbus Round Card. The utility informs you when it has completed.

6. After the application has downloaded, remove jumper B of W3 before resetting the Fieldbus Round Card.

## <span id="page-28-1"></span><span id="page-28-0"></span>**Migrating from a Development Round Card to an OEM Round Card**

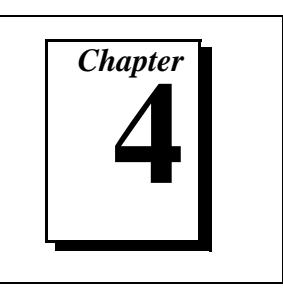

This chapter explains how to migrate from the development version of the Fieldbus Round Card to the OEM version of the Fieldbus Round Card.

When the development and debugging phase of your application, described in the previous chapters, is complete, you are ready to move your application over to the OEM version of the Fieldbus Round Card. This move involves programming the Flash with your application during manufacturing.

## **Differences Between the Development and OEM Round Cards**

Table 4-1 shows the differences between the development Round Card and the OEM Round Card.

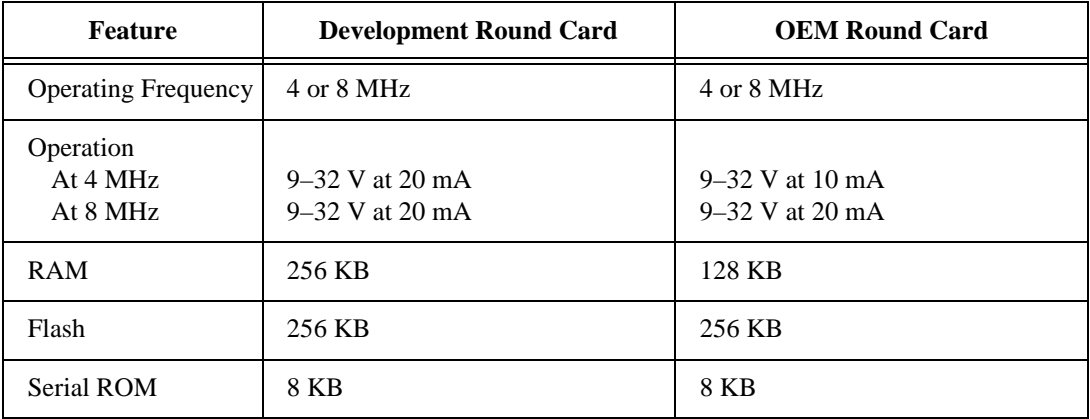

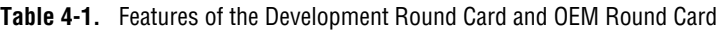

The development Round Card has 256 KB RAM so that the entire application can be moved into the RAM and debugged.

## <span id="page-29-0"></span>**System Clock Speed Selection**

You can run the Fieldbus Round Card at two speeds: 4 MHz and 8 MHz. The reason to select one clock speed over the other is the power draw from the Fieldbus. A Fieldbus Round Card running at 8 MHz needs more current from the Fieldbus.

The Fieldbus driver circuitry on the Fieldbus Round Card governs the current draw from the Fieldbus. Refer to Table [4-1](#page-28-0) for the current draw and speed specifications of the development and OEM versions of the Fieldbus Round Card.

The Fieldbus driver circuitry on the development Round Card is designed to draw current needed for the 8 MHz system clock. Selecting a slower clock speed on the development Round Card does not lower the current draw. However, when you are ready to migrate to the OEM Round Card, depending on your power budget, you need to order the OEM Round Card at the correct system clock speed.

Before you compile your application, you need to set the SystemClockSpeed variable to the speed at which you want to run the Round Card. When the Round Card initially powers up, it starts running at 4 MHz. During the execution of your program, your desired operating frequency is set. If the SystemClockSpeed variable is set to 8 MHz, the Round Card operates at 8 MHz. If the SystemClockSpeed variable is set to 4 MHz, the Round Card operates at 4 MHz. Refer to the *[Specifying the System Clock Speed and RAM Siz](#page-22-0)e* section o[f Chapter](#page-13-0) 3, *[Interfacing to Your Fieldbus Round](#page-13-0) Card*, for information on setting the SystemClockSpeed variable.

# <span id="page-30-0"></span>**Data Link Configuration Section Format**

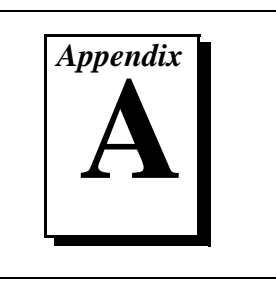

This appendix explains how to structure the Data Link Configuration section of your Device Configuration .ini file.

The Data Link Configuration section of your Windows .ini Device Configuration file must be converted to C code and linked with your application before the Round Card can communicate on the Fieldbus network. The code generated by running this file through the Configuration Generator automatically configures your board. When a parameter is changed over the Fieldbus, the parameter is updated in nonvolatile memory.

Following is a description of the format of the Data Link Configuration section.

The first line of the Data Link Configuration section is as follows: [Data Link]

The general line format for all other lines is as follows: variable=value

where the valid variable names and values are defined in Table A-1.

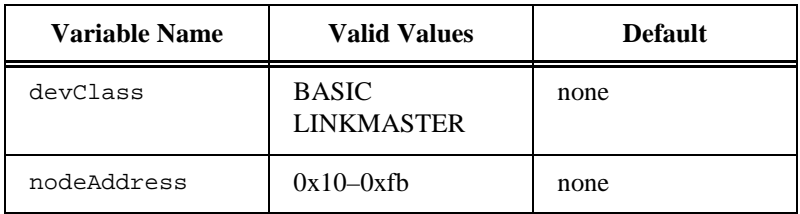

**Table A-1.** Valid Variable Names and Values for the Data Link Configuration

devClass indicates whether the device functions as a basic device or a link master device.

nodeAddress is the address of the device on the Fieldbus network. It ranges from 0x10 to 0xff. According to the *Fieldbus Foundation Specification*, addresses between 0x10 and 0xf7 are fixed addresses. A device with a fixed address can be in operational state. You will normally configure your device to have a fixed address. Addresses between 0xf8 and 0xfb are temporary addresses. A device with a temporary address on the bus will eventually be assigned a fixed address to be operational. Addresses between 0xfc and 0xff are visitor addresses. You should not assign your device a visitor address.

A Sample Data Link Configuration section follows:

```
[Data Link]
; Comments are allowed on lines starting with a 
; semicolon
devClass=BASIC
nodeAddress=0x20
```
If you specify a node address in the range 0xf8 through 0xfb, your device may show up on the bus at any default address. You may use a system configurator such as NI-FBUS Configurator to assign a fixed address to your device.

## <span id="page-32-0"></span>**System Management Configuration Section Format**

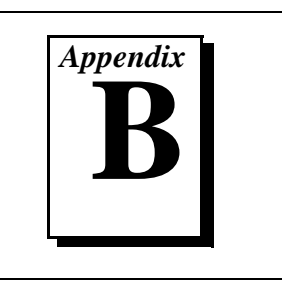

This appendix explains how to structure the System Management Configuration section of your Device Configuration .ini file.

The System Management Configuration section of your Windows .ini Device Configuration file must be converted to C code and linked with your application before the Round Card can communicate on the Fieldbus network. The code generated by running this file through the Configuration Generator automatically configures your card. When a parameter is changed over the Fieldbus, the parameter is updated in nonvolatile memory.

Following is a description of the format of the System Management Configuration section:

The names of the sections in System Management Configuration are as follows:

```
[MIB]
...
[FB Schedule 0]
...
[FB Schedule 1]
...
...
[FB Schedule N]
...
```
The general line format for all other lines is as follows:

```
variable=value
```
where the valid variable names and values are defined in Ta[ble B](#page-33-0)-1.

**Note:** *Most of the variables in Tabl[e B-1](#page-33-0) are optional. In fact, only the* devID *is*   $\mathbb{F}$ *required. For other variables, default values will be used if values are not defined in the configuration file.*

<span id="page-33-0"></span>

| <b>Variable Name</b> | <b>Valid Values</b>                            | <b>Implied Units</b> | <b>Default</b> |
|----------------------|------------------------------------------------|----------------------|----------------|
| clockSyncInterval    | $0 - 255$                                      | seconds              | 10             |
| macrocycleDuration   | $32$ -bit<br>unsigned<br>integer               | $1/32$ ms            | 0x8000         |
| primaryTimeMaster    | $0 - 255$                                      | n/a                  | none           |
| devID                | (ASCII string<br>identifier of<br>this device) | n/a                  | none           |
| pdTaq                | (ASCII string<br>tag for this<br>device)       | n/a                  | blank tag      |
| T1                   | $0 - 0x$ fffffffff                             | $1/32$ ms            | 0x40000        |
| T <sub>2</sub>       | 0–0xfffffffff                                  | $1/32$ ms            | 0x40000        |
| T3                   | $0 - 0x$ fffffffff                             | $1/32$ ms            | 0x8000         |

**Table B-1.** Valid Variable Names and Values for the MIB Sections

Each [FB Schedule] section denotes a single entry in the FB Schedule.

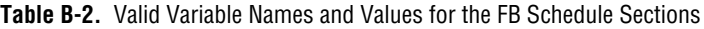

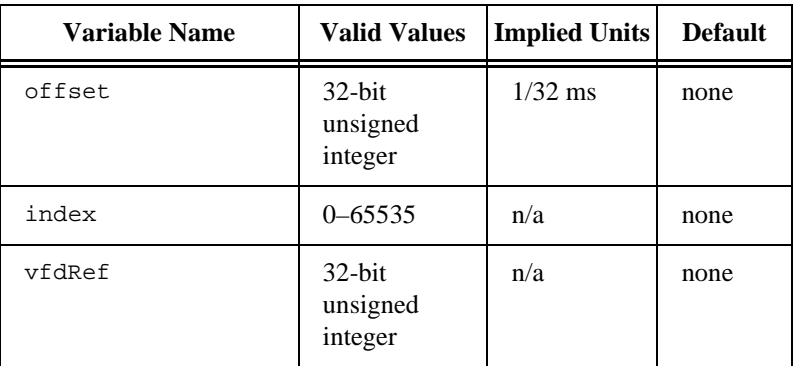

# <span id="page-34-0"></span>**Dimensions**

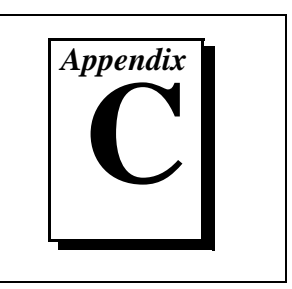

This appendix describes the dimensions of the Fieldbus Round Card and the GPIO Daughter Card.

All dimensions are in inches.

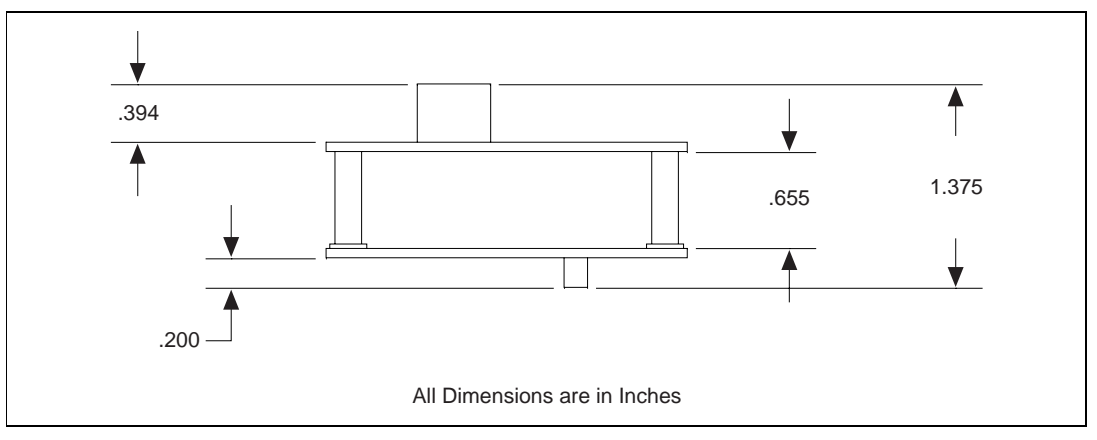

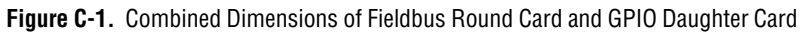

<span id="page-35-0"></span>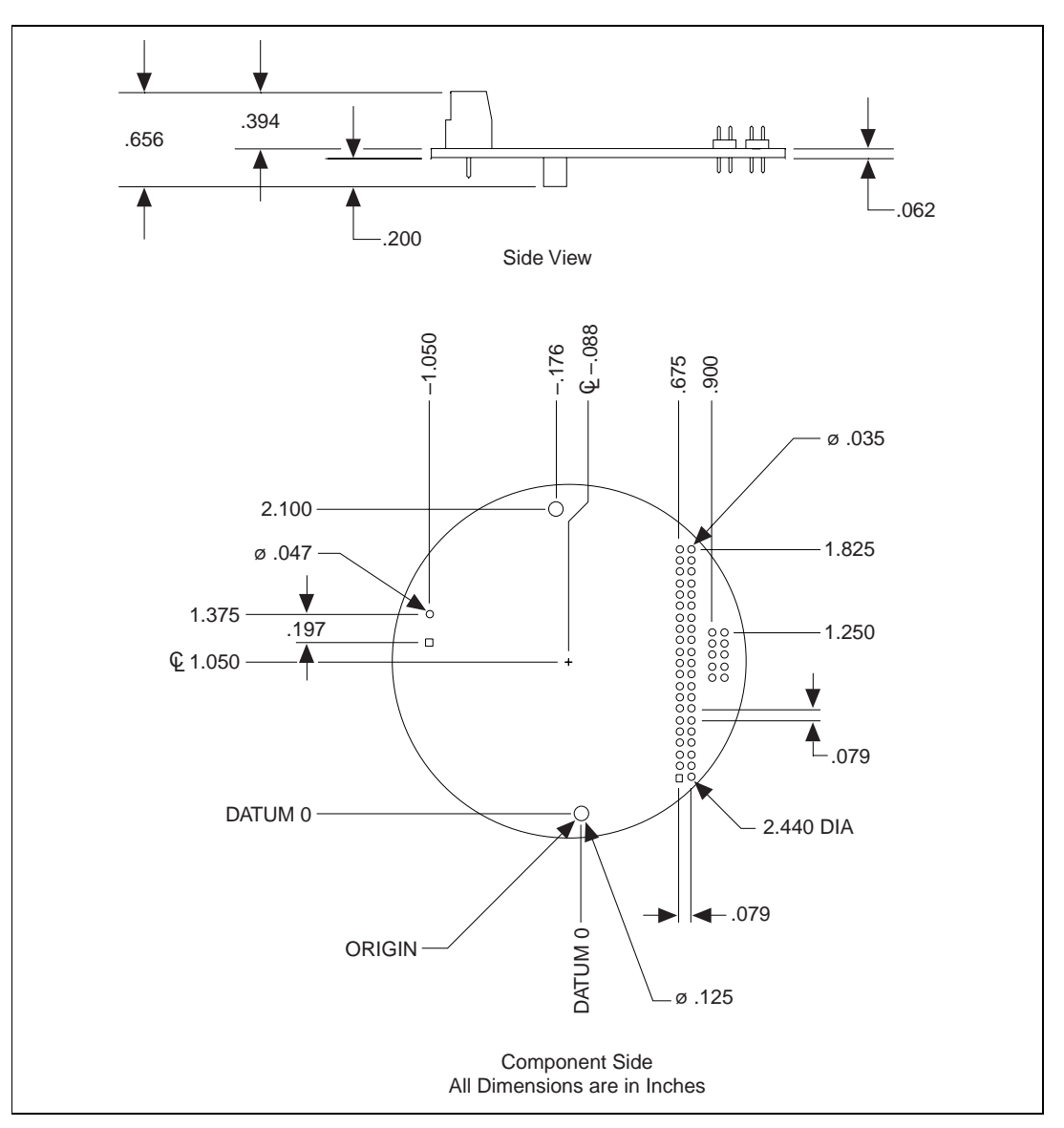

**Figure C-2.** Fieldbus Round Card Dimensions

<span id="page-36-0"></span>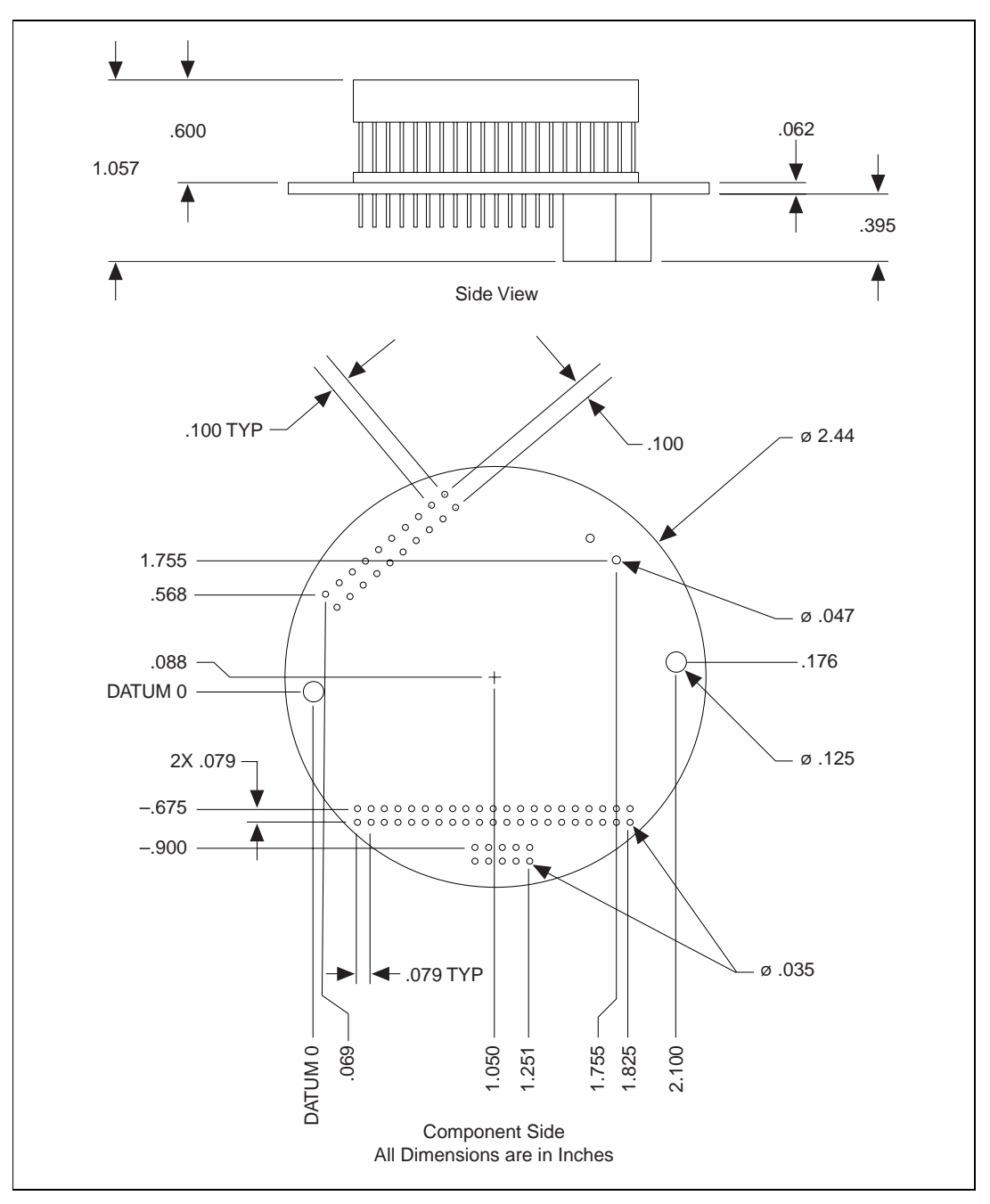

**Figure C-3.** GPIB Daughter Card Dimensions

# <span id="page-37-0"></span>**Specifications**

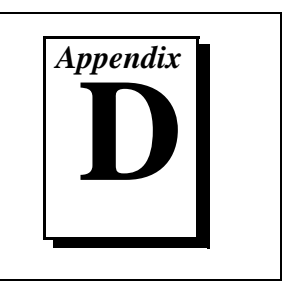

This appendix describes the characteristics of the Fieldbus Round Card, the SP Daughter Card, and the GPIO Daughter Card.

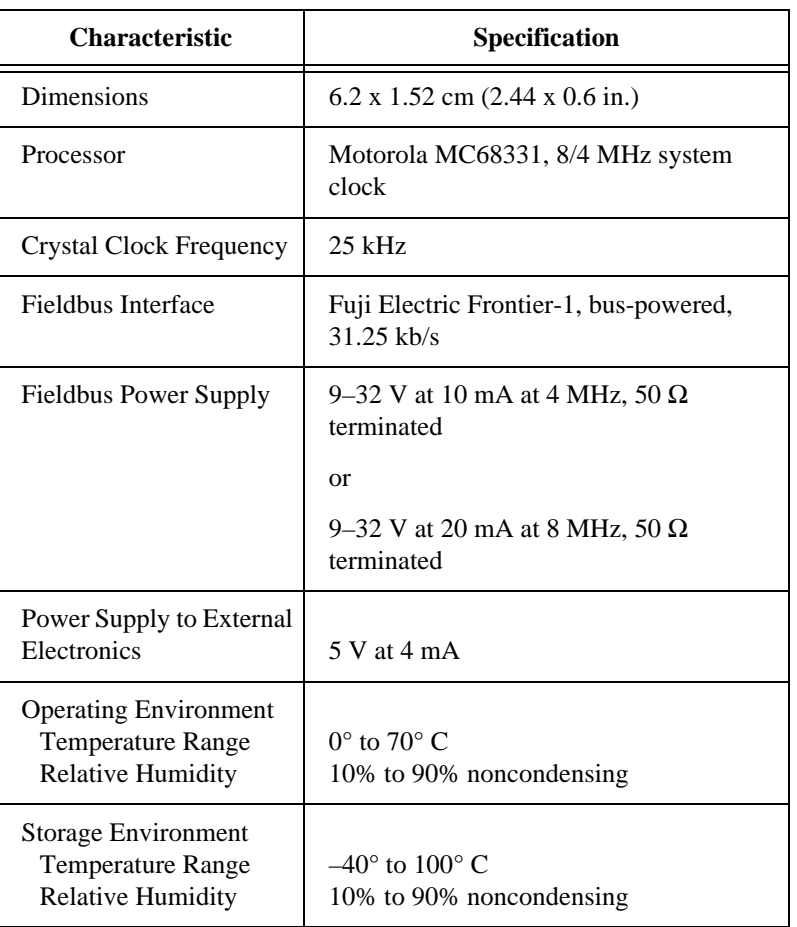

#### **Table D-1.** Fieldbus Round Card Specifications

<span id="page-38-0"></span>

| <b>Component</b>           | <b>Location on Round Card</b>       |  |
|----------------------------|-------------------------------------|--|
| <b>Fieldbus Connection</b> | 2-position terminal block JI        |  |
| Daughter Card Interface    | Header W1 $(2 \times 21)$ position) |  |
| <b>BDM</b> Port            | Header W2 $(2 X 5$ position)        |  |
| Reset Switch               | Switch S1                           |  |
| Simulate Mode Jumper       | Jumper A on W3                      |  |
| Program Mode Jumper        | Jumper B on W3                      |  |

**Table D-2.** Fieldbus Round Card Components

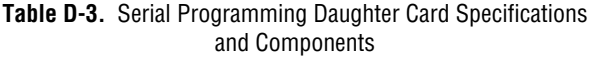

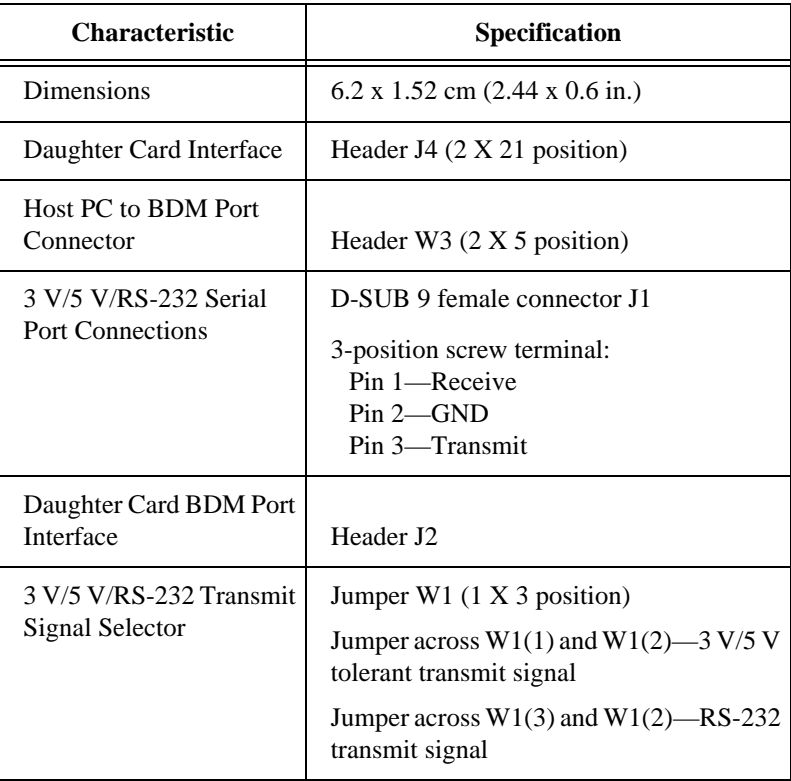

<span id="page-39-0"></span>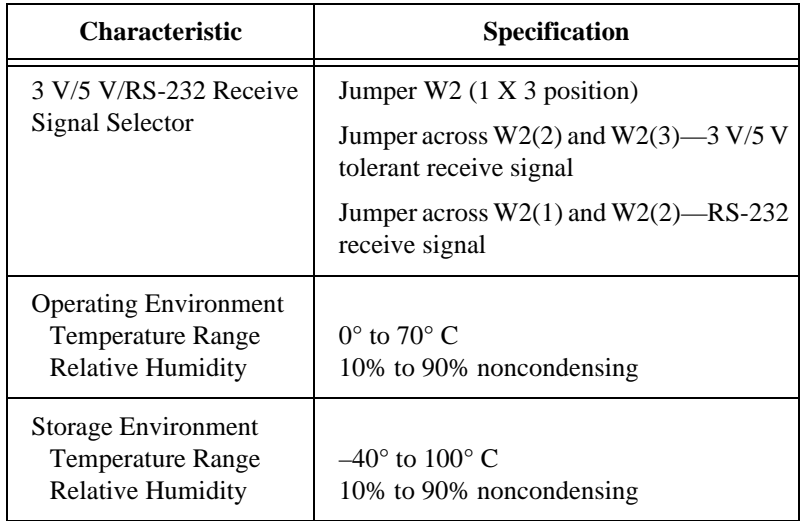

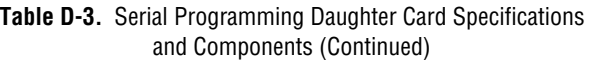

#### **Table D-4.** GPIO Daughter Card Specifications and Components

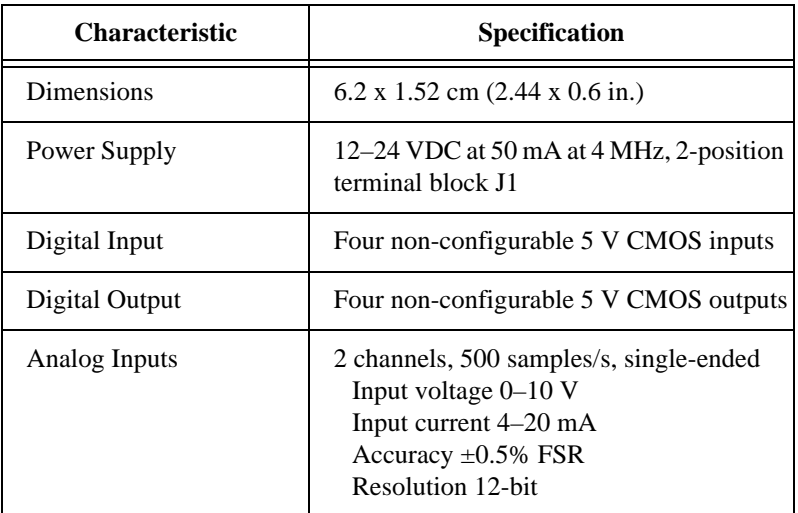

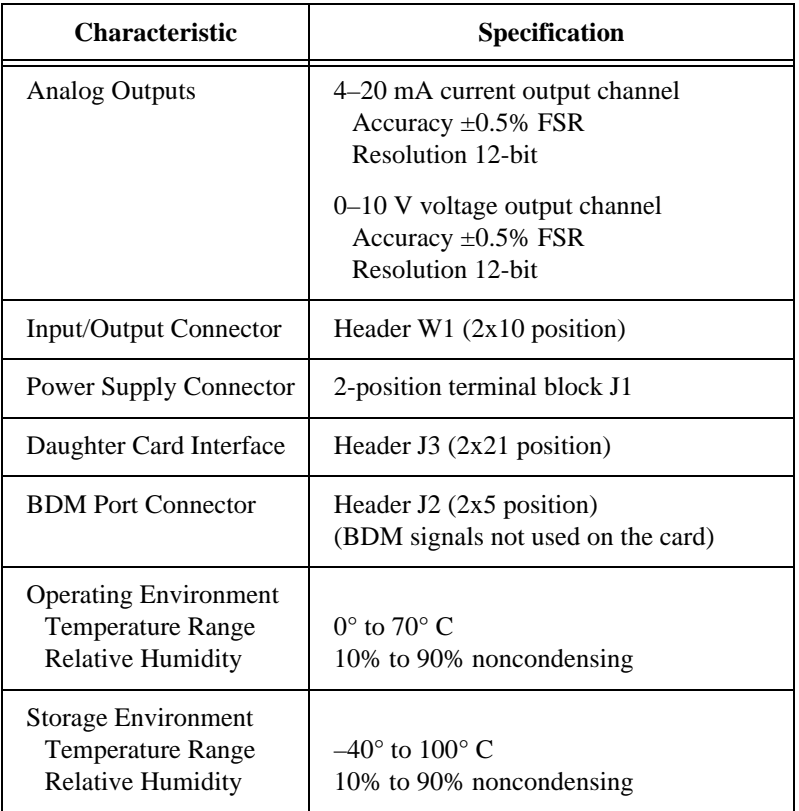

**Table D-4.** GPIO Daughter Card Specifications and Components (Continued)

<span id="page-41-0"></span>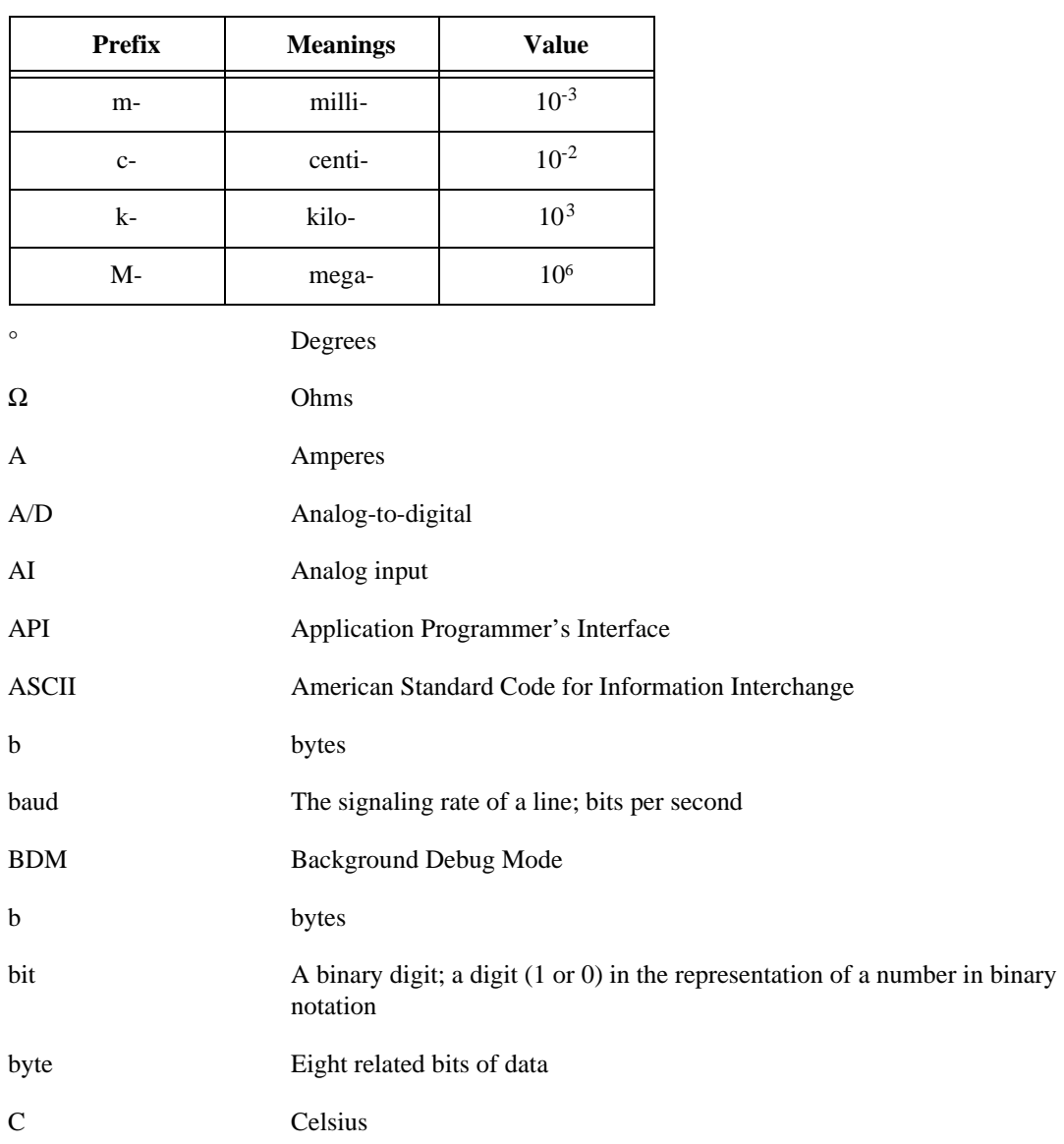

#### **Glossary**

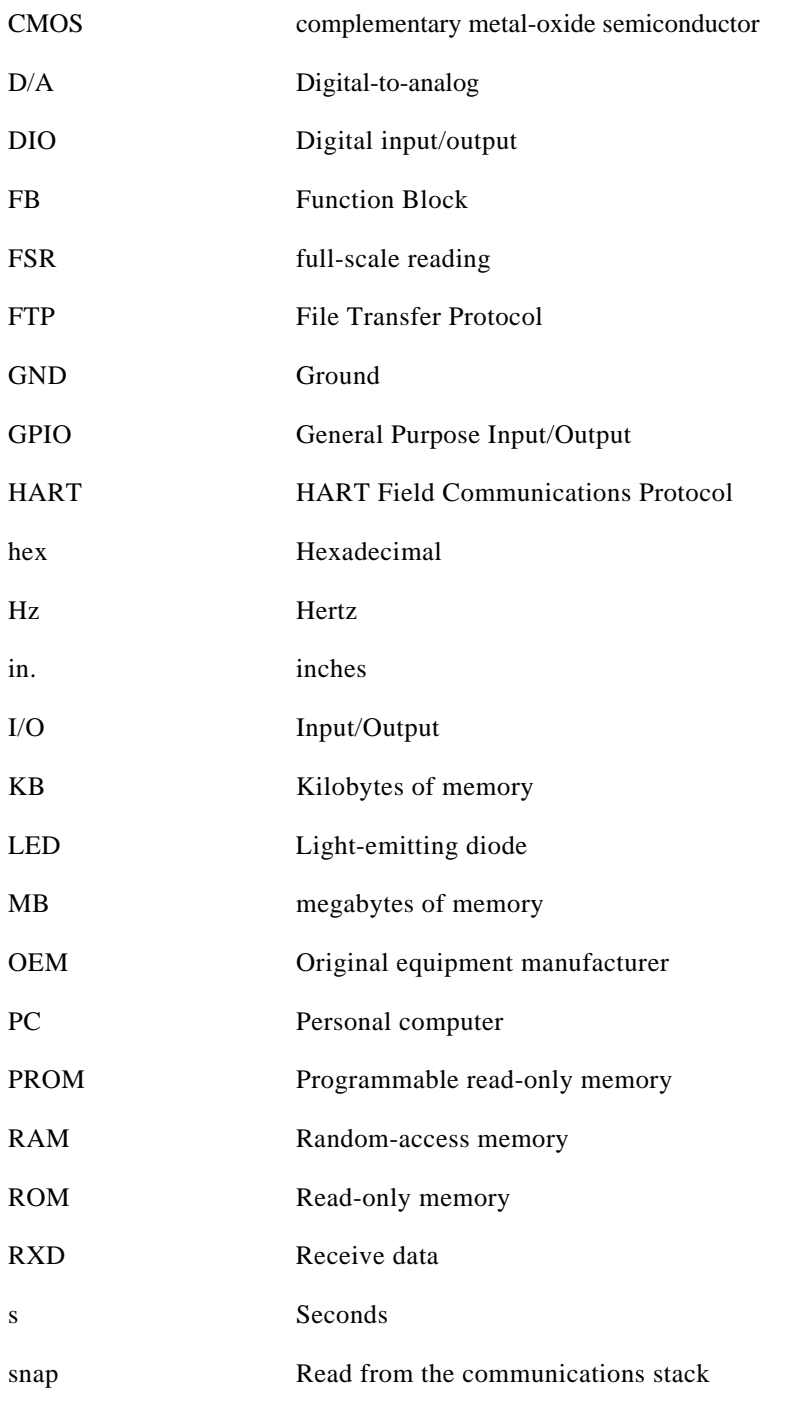

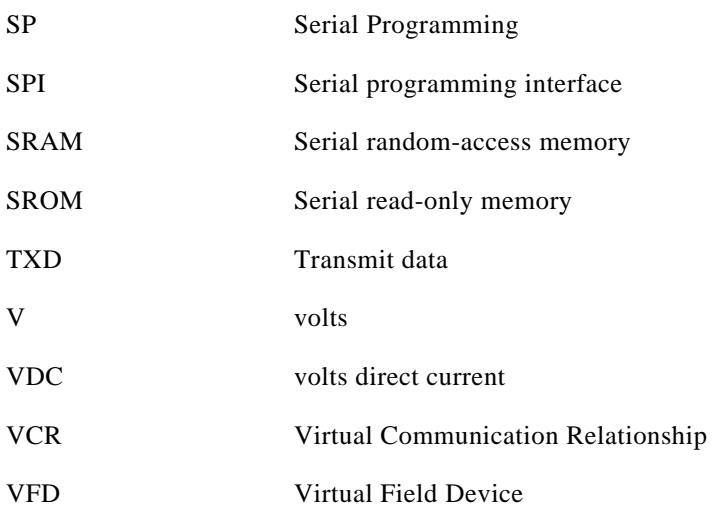